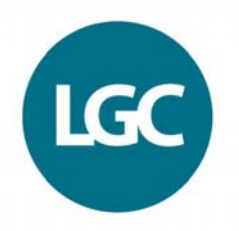

# *PORTAL – Sample Results Entry*

The following instructions explain how to submit your results using the sample results entry feature of PORTAL.

## **1. Accessing sample results entry**

- Select 'Submit Results' from the menu bar.
- Select the scheme and round then press 'Enter Results'.
- Click on the sample name.

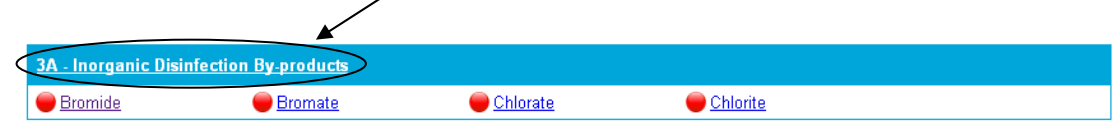

## **2. Using sample results entry**

- Only a single result can be entered per analyst for each analyte, additional results must be entered using the analyte entry level, to access this click the analyte name.
- Lab result is the default analyst, to change this select a new analyst from the drop down list and press 'Go'.
- Previous round data can be imported by checking the box next to 'Import Previous Round Data'.
- All the fields can be edited at the same time, when your results are complete click 'Save'.
- If you want to delete a result select 'Clear Row' and press 'Save'.
- To move to the next sample use the navigation control in the bottom right corner of the screen.

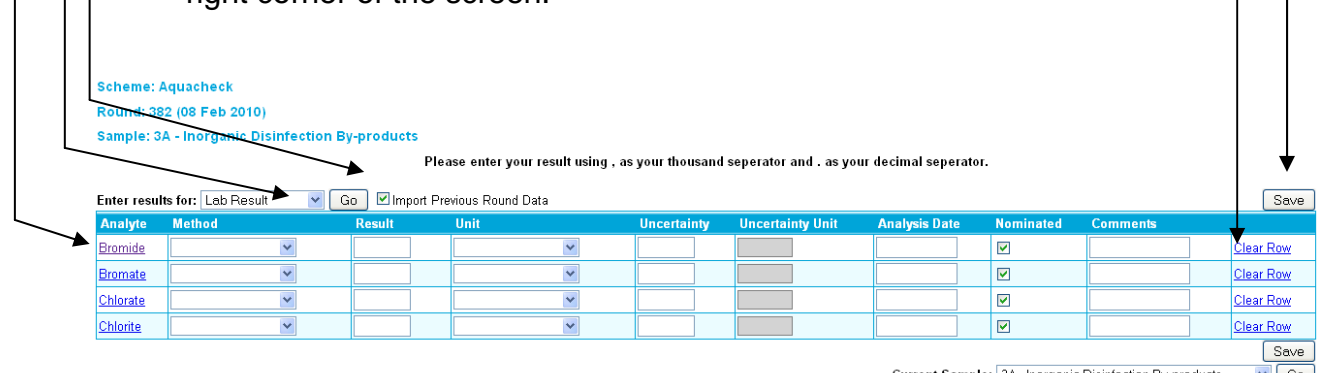

rrent Sample: 3A-Inorganic Disinfection By-products v Go

Previous sample Next sample Back to analyte selection View a summary of your results

### **Results validation using sample results entry**

- In certain circumstances a result may not be saved because it has failed a validation check.
- Results that have not been saved are identified in the information box.
- $\overline{\bullet}$  Results that have failed validation are highlighted in red. To see why the result has failed hover over the highlighted field and the error will be displayed.

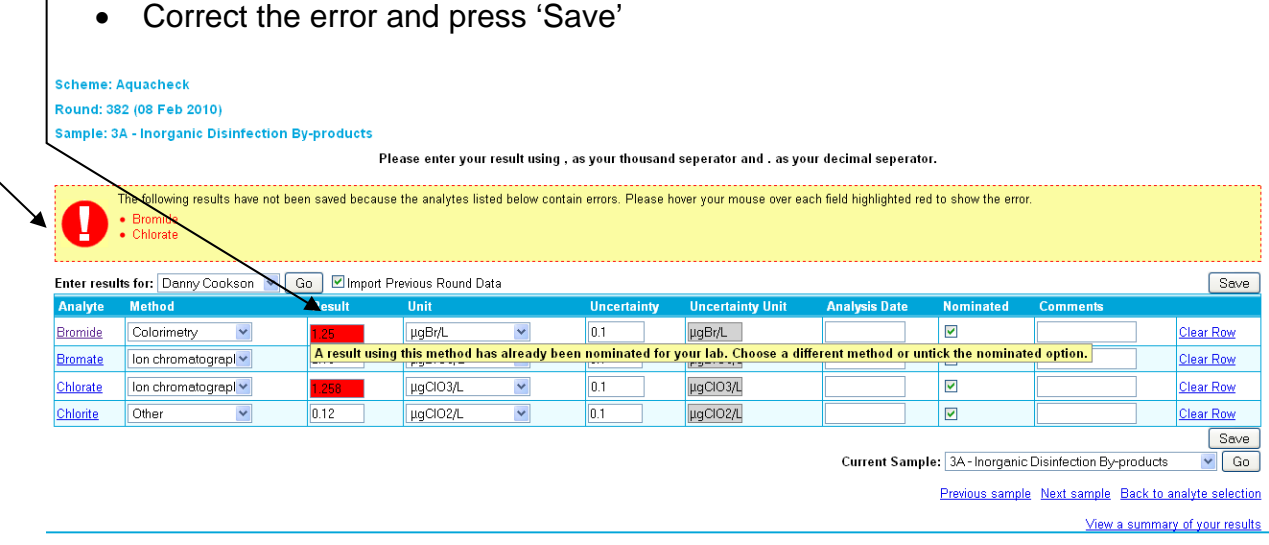

- **3. Accessing the sample results entry level from the analyte results entry level** 
	- Select the sample name displayed on the left hand side.

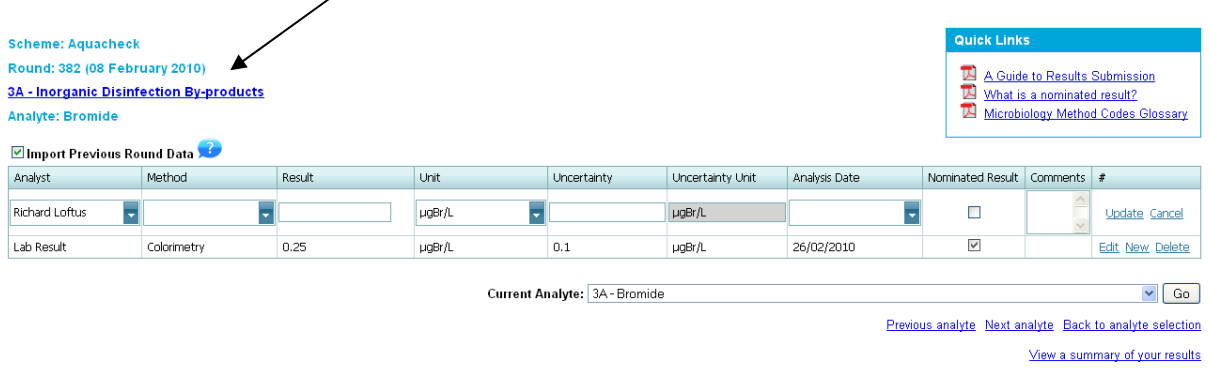

### **4. The result entry process**

In order to successfully submit your results please ensure you always

- 1. Nominate a result for each analyte. For further information please see the help section on PORTAL.
- 2. Review all your results after submission.